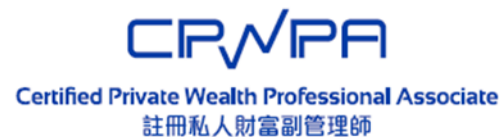

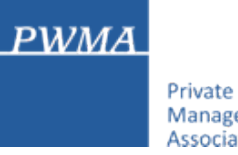

#### **Private Wealth** Management Association

# **CPWPA Online Platform**

# **CPWP Associate Certification Application User Guide for Applicant (Member firm/ Non-member firm)**

# **Table of Contents**

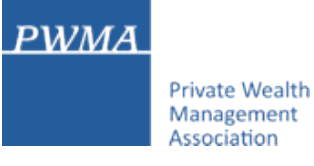

- **1-11 New Application Process**
- **12-26 New Applicant [Apply for CPWP Associate] procedures**
- **27-35 New Applicant settles Payment**
- **36-40 Applicant receives CPWPA Certification result and download online CPWPA e-certificate**

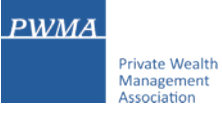

#### **Registration**

• "Register" as new applicant via CPWP Associate Online Platform (www.pwma-cpwponline.com)

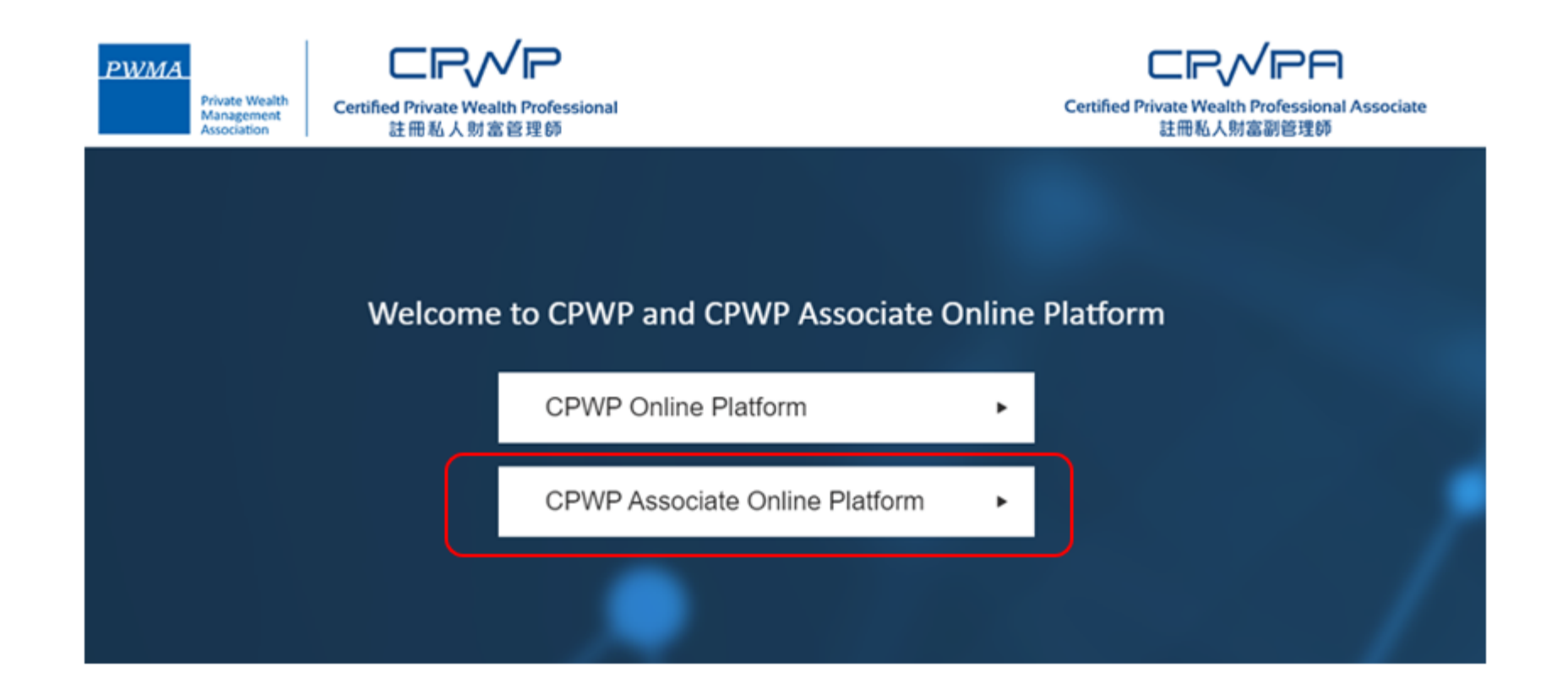

# **Registration (Cont'd)**

• "Register" as new applicant at the CPWP Associate User Login page by clicking [Register]

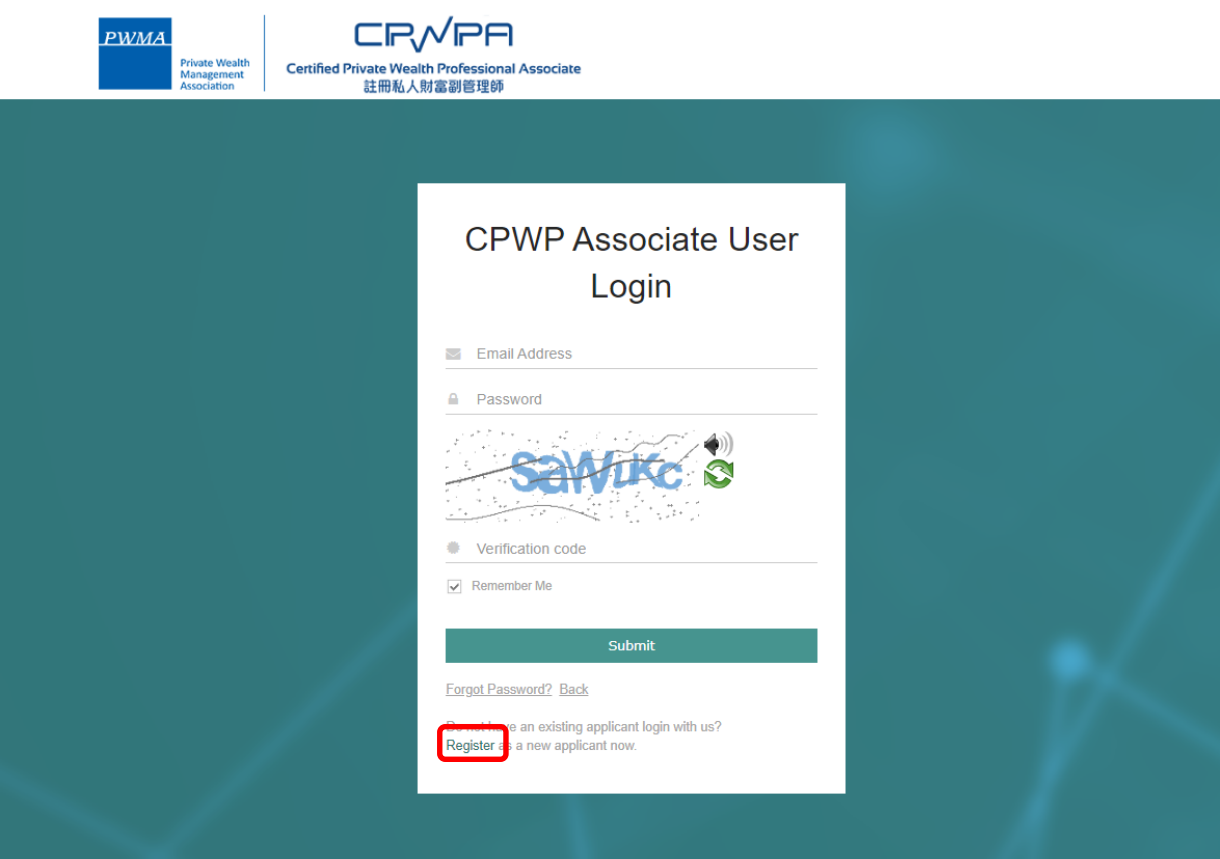

#### **Requirements for CPWPA certification**

• Read the "Requirement for CPWP Associate" carefully before applying for CPWP Associate

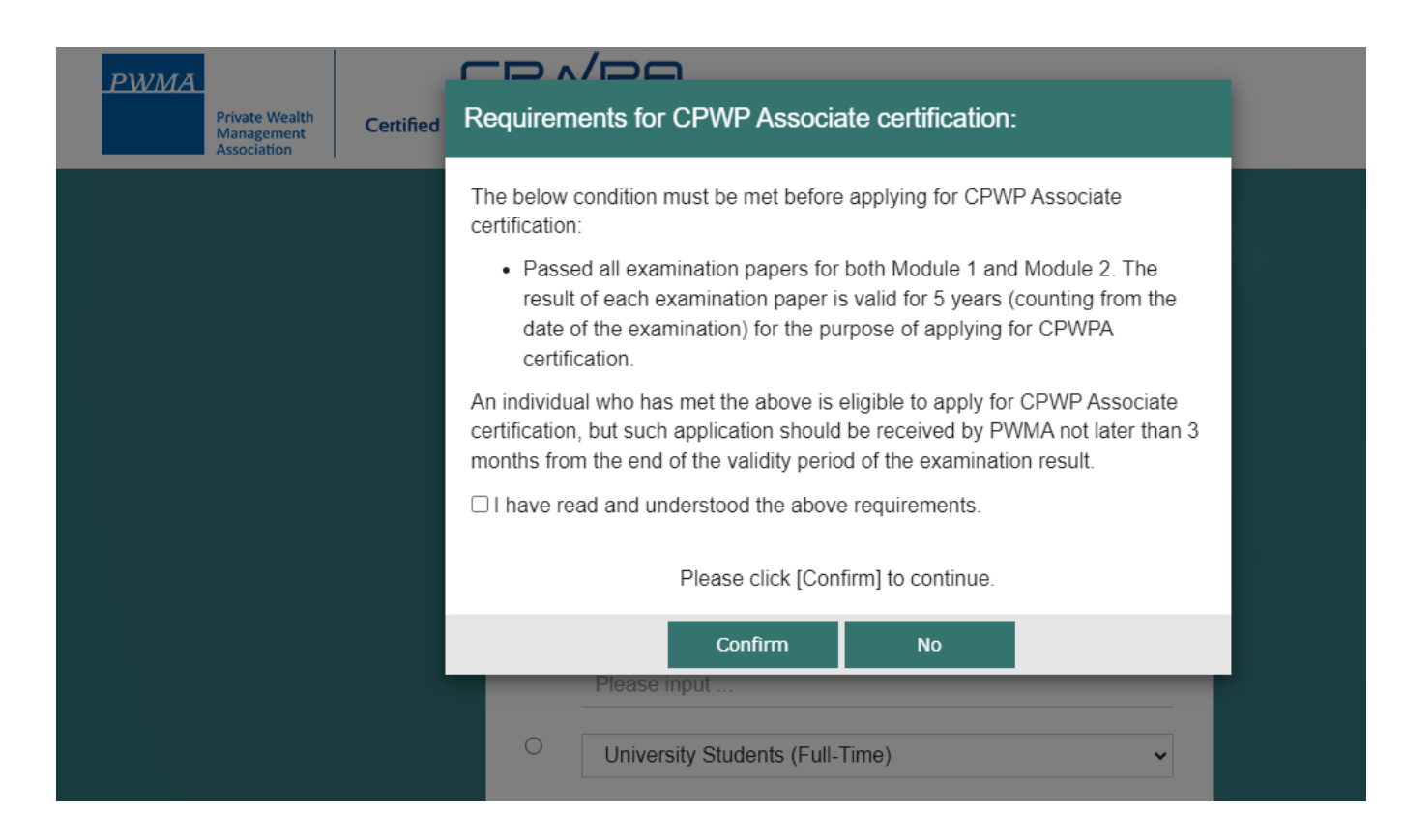

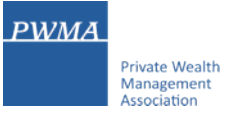

# **Registration (Cont'd)**

• For PWMA Member firm applicants, please choose the first option and select a member firm from the pulldown list

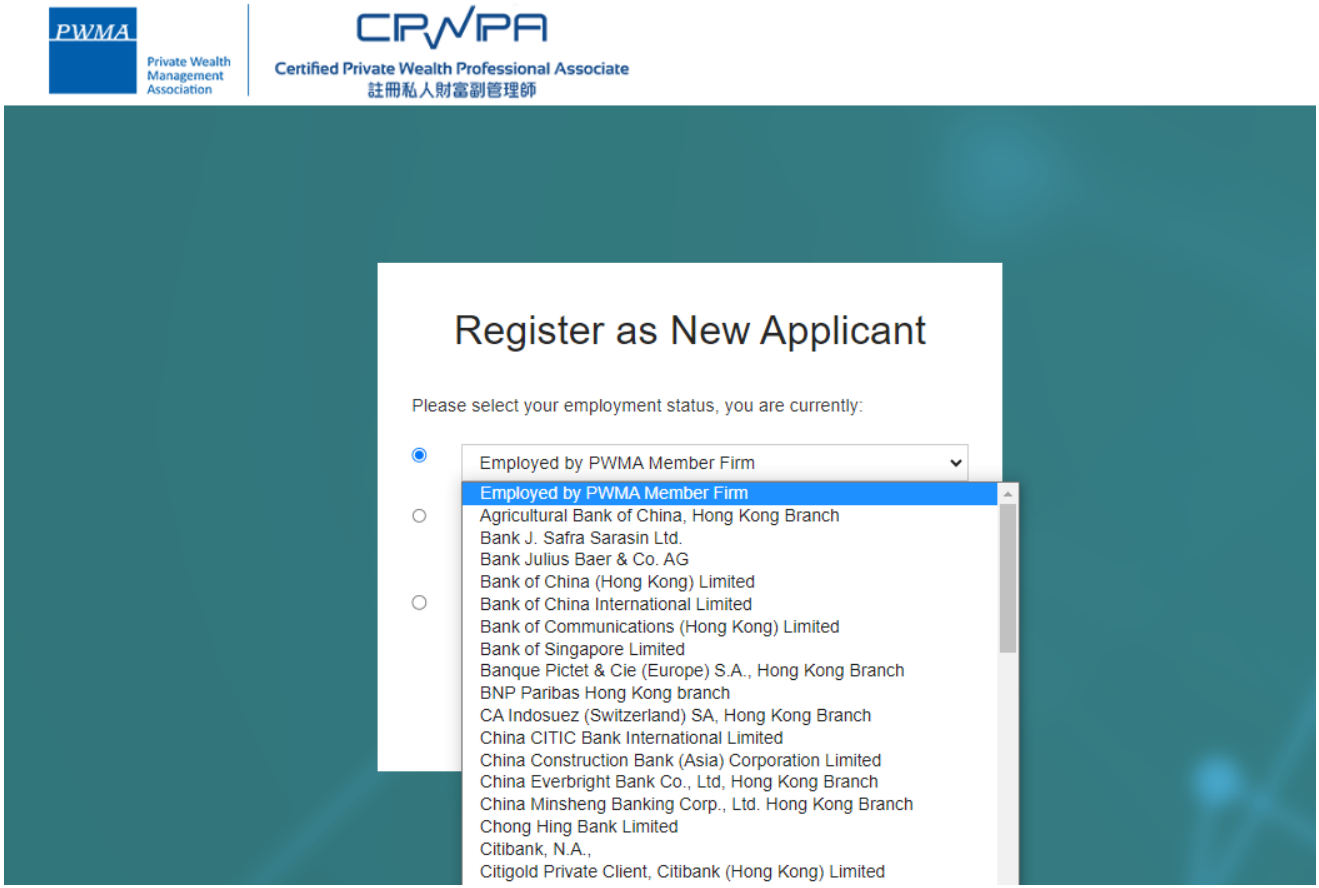

## **Registration (Cont'd)**

• For Non-PWMA member firm applicants, please choose the second option and input employer's name or other employment status

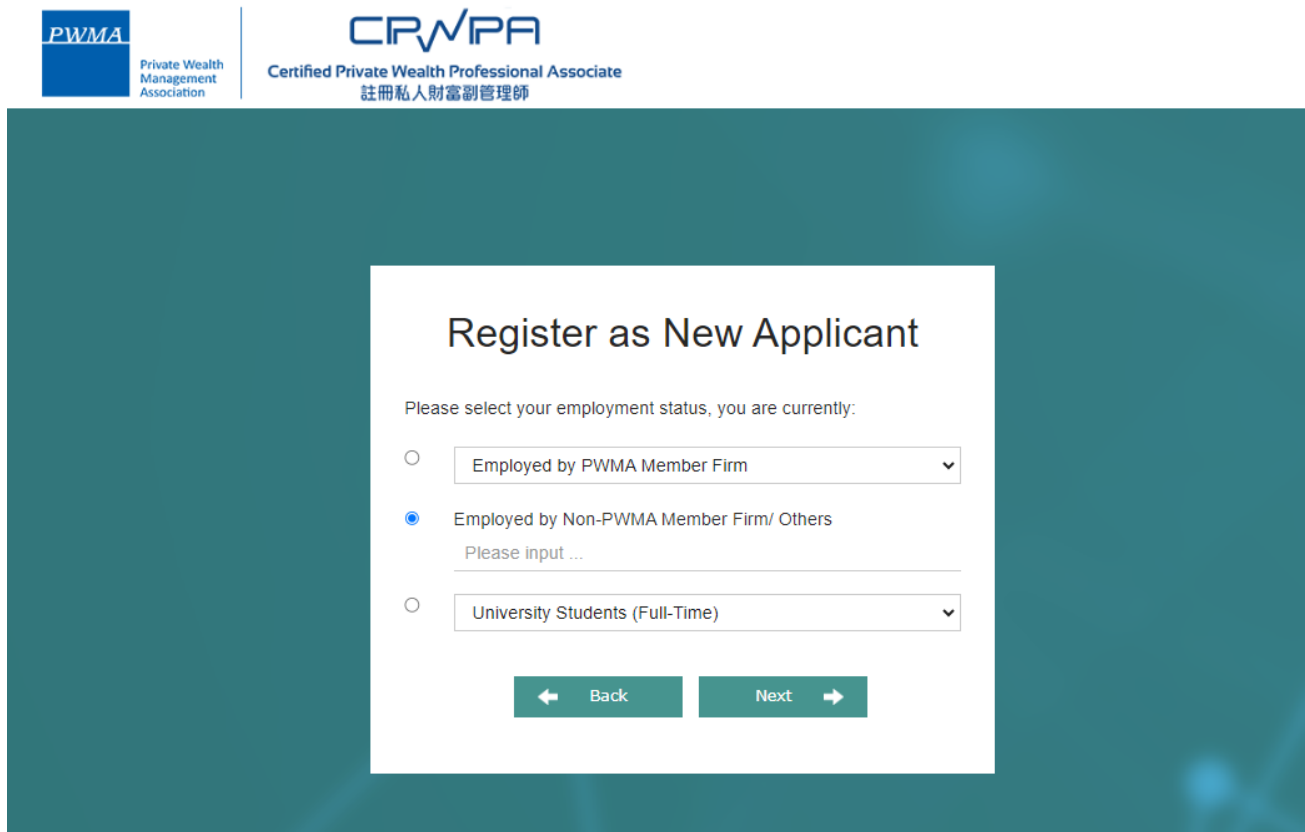

# **Registration (Cont'd)**

• Fill out the required personal information under [Personal Particulars]

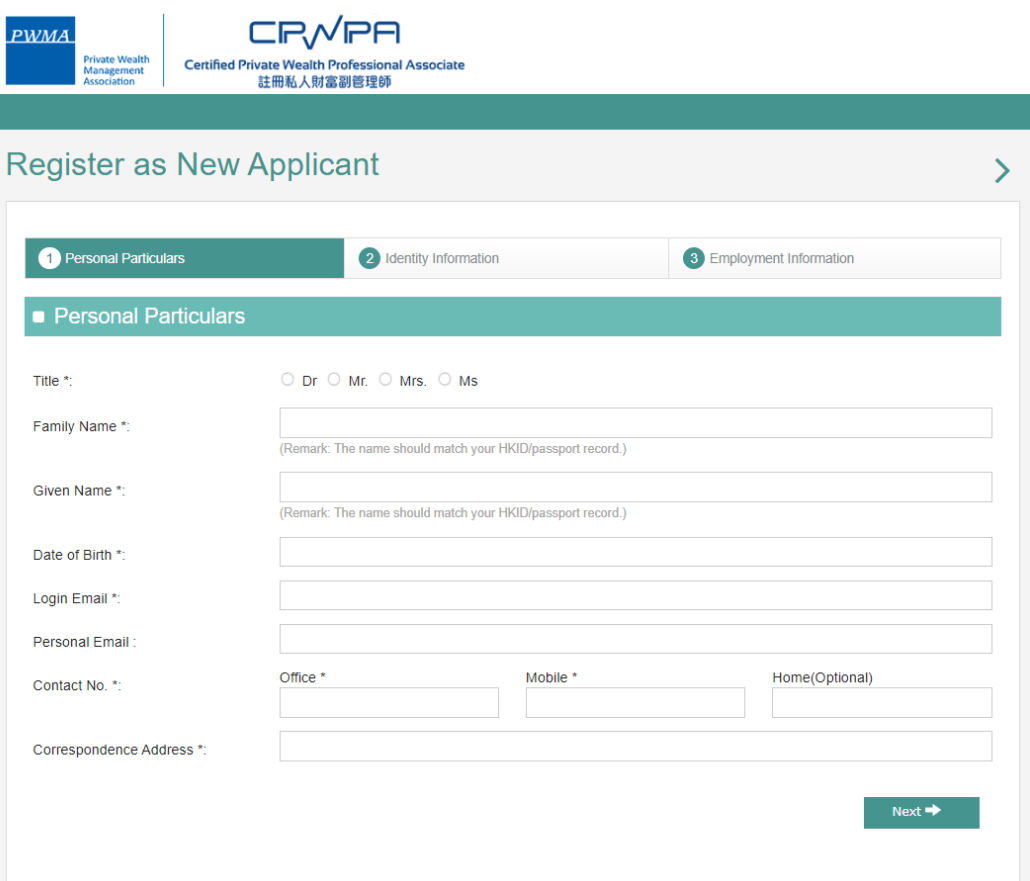

# **Registration (Cont'd)**

• Complete [Identity Information]

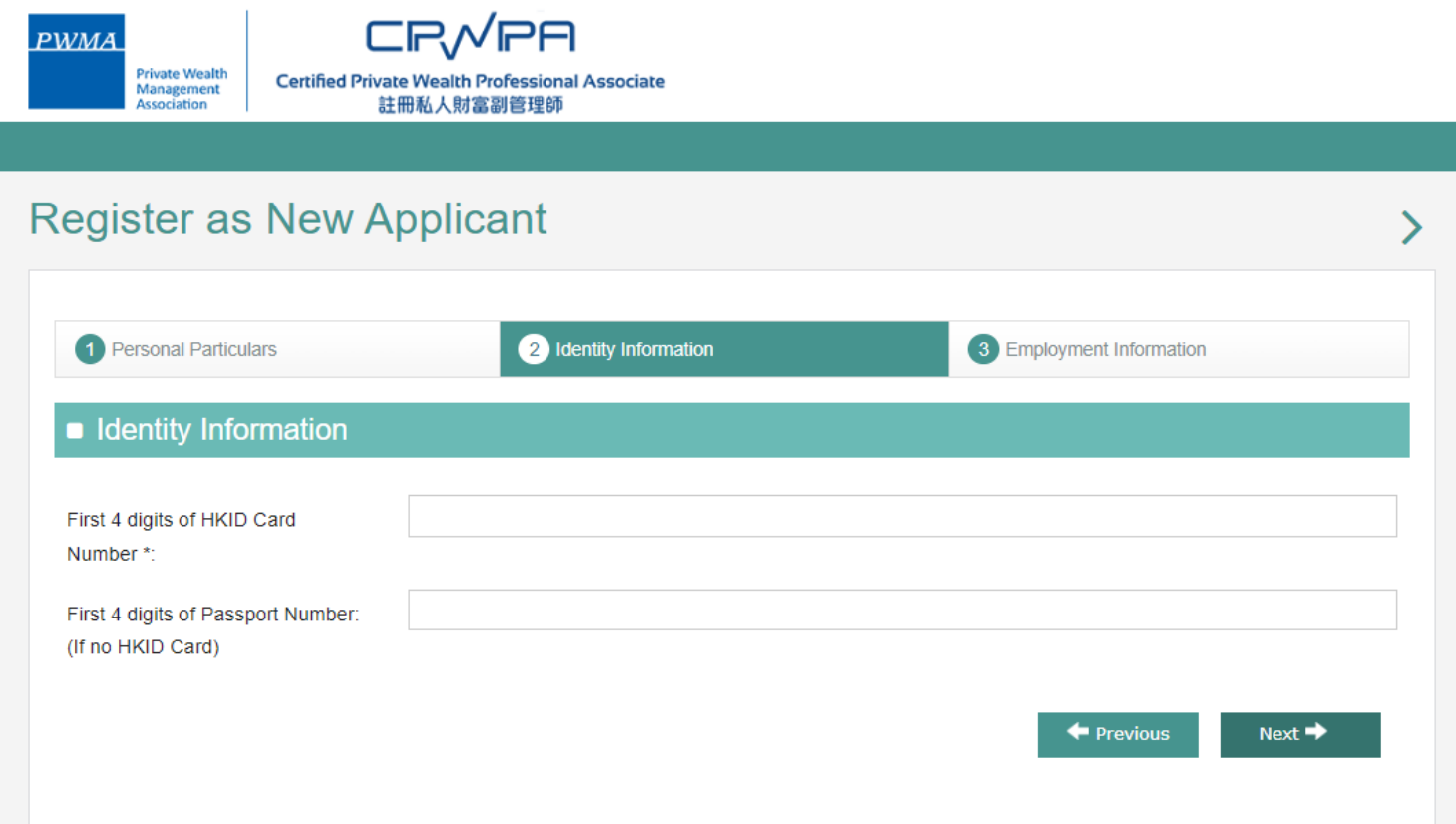

#### **Registration (Cont'd)**

• For Member firm applicants, please input Business Unit, select Functional Title from the pulldown menu under [Employment Information] and check all boxes to confirm the declaration statements before clicking "Submit"

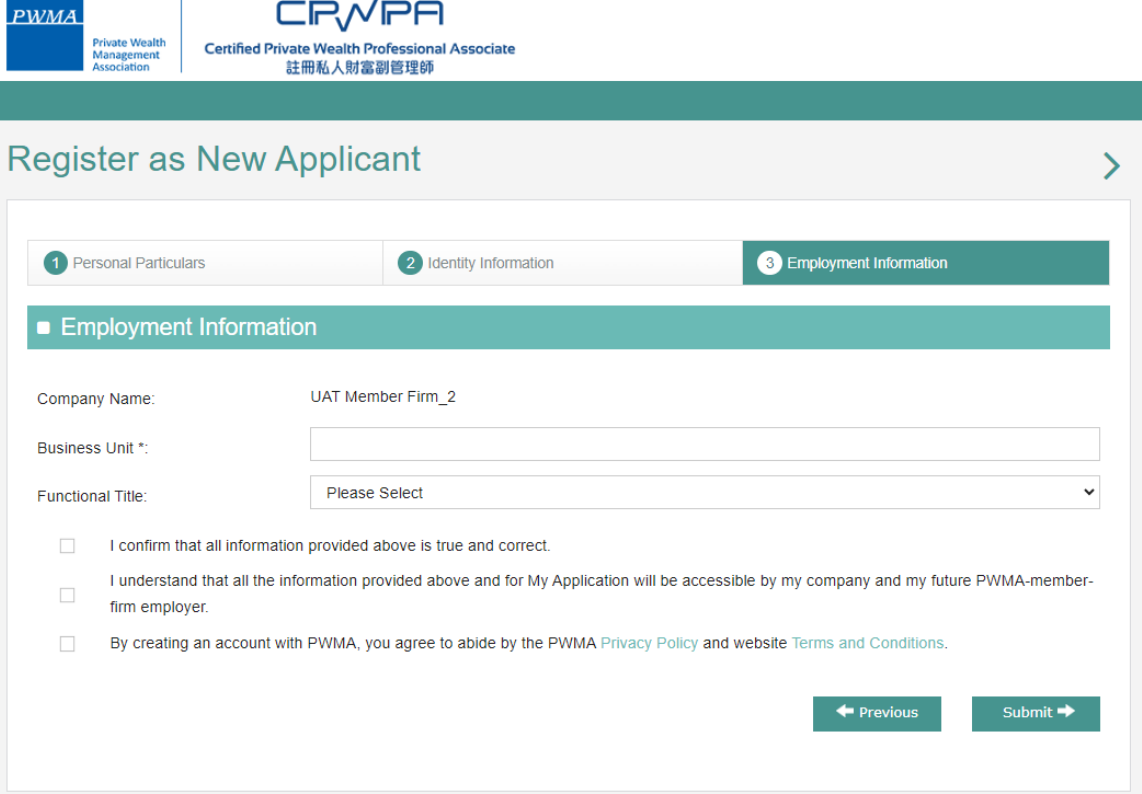

# **Registration (Cont'd)**

• For Non-PWMA Member Firm applicants, please input Business Unit and Functional Title under **[Employment Information],** and check all boxes to confirm the declaration statements before clicking "Submit"

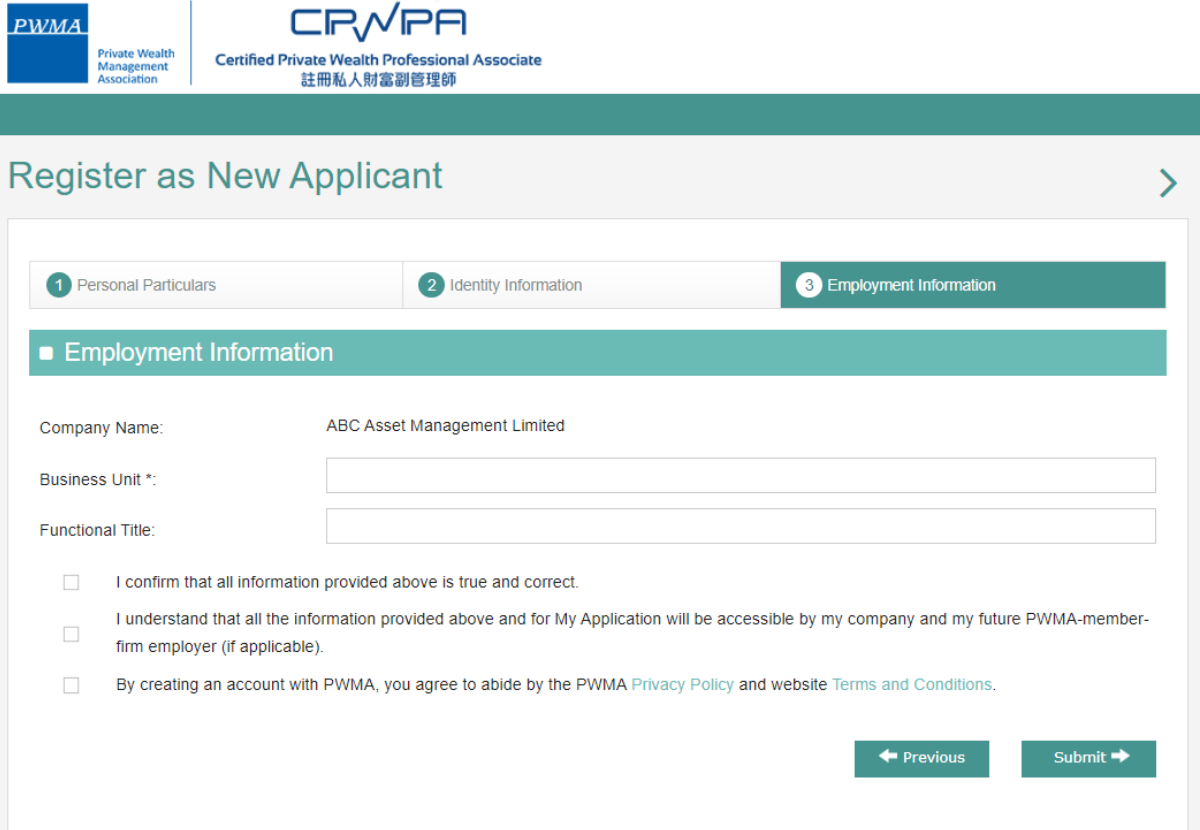

# **Registration (Cont'd)**

• Applicant receives "Your account has been created successfully" prompt

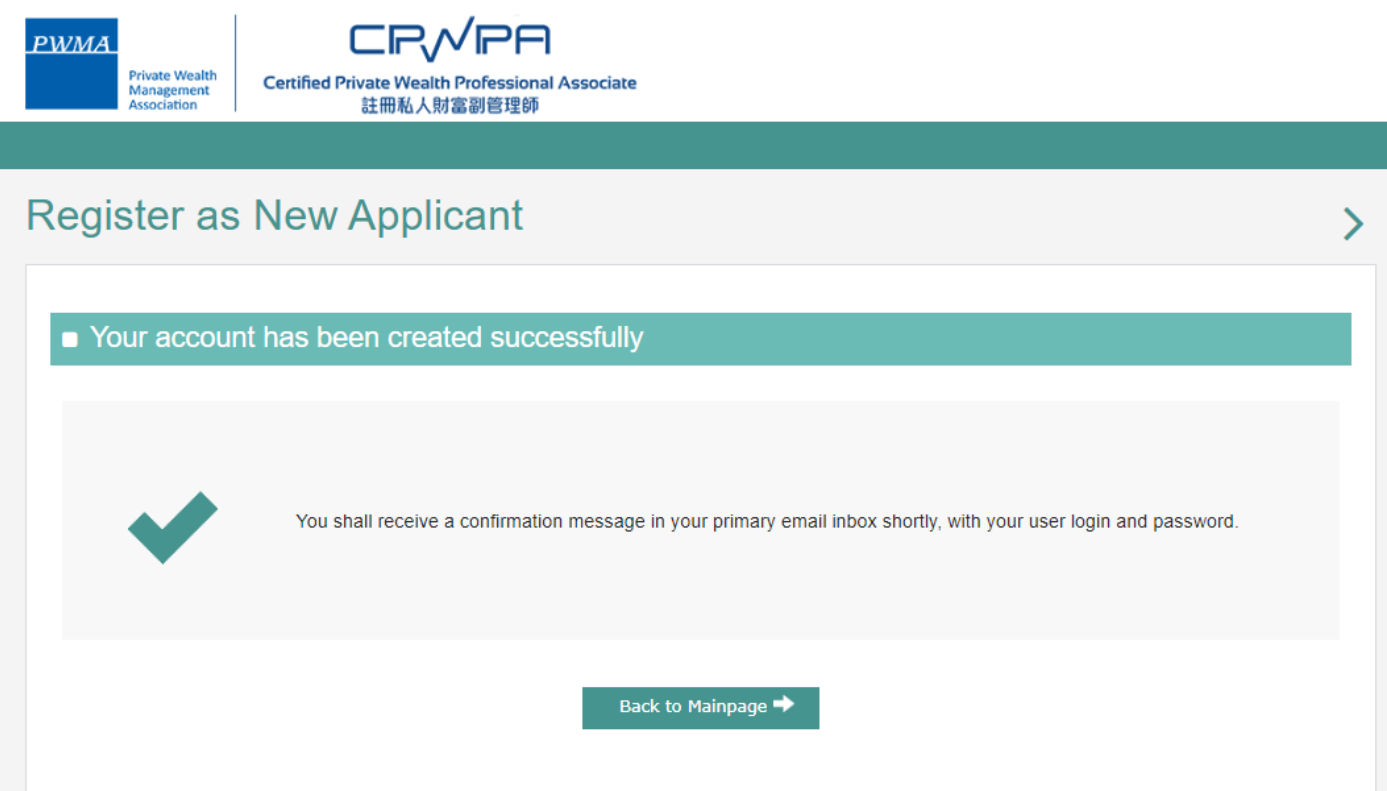

# **11. New Application Registration**

#### **Registration (Cont'd)**

• Applicant receives an email of "Welcome to Certified Private Wealth Professional (CPWP) Associate Account Registration"

Dear Applicant,

Thank you for registering to the CPWP Associate Online Application Platform.

Your account has been created successfully.

You can now login to your account to access the online application form via [https://www.pwma-cpwponline.com](https://www.pwma-cpwponline.com/) with the following username and password:

Username: XXXXXXXX@XXXXXXX.COM

Password:6CWa\*9N1

Yours sincerely,

Private Wealth Management Association Limited

Please do not reply to this e-mail. For questions, please email to ECFonline@pwma.org.hk

#### **Apply for CPWP Associate procedures**

• Go to **[CPWP User Login]** page by clicking [https://www.pwma-cpwponline.com](https://www.pwma-cpwponline.com/) and select CPWP Associate Online Platform

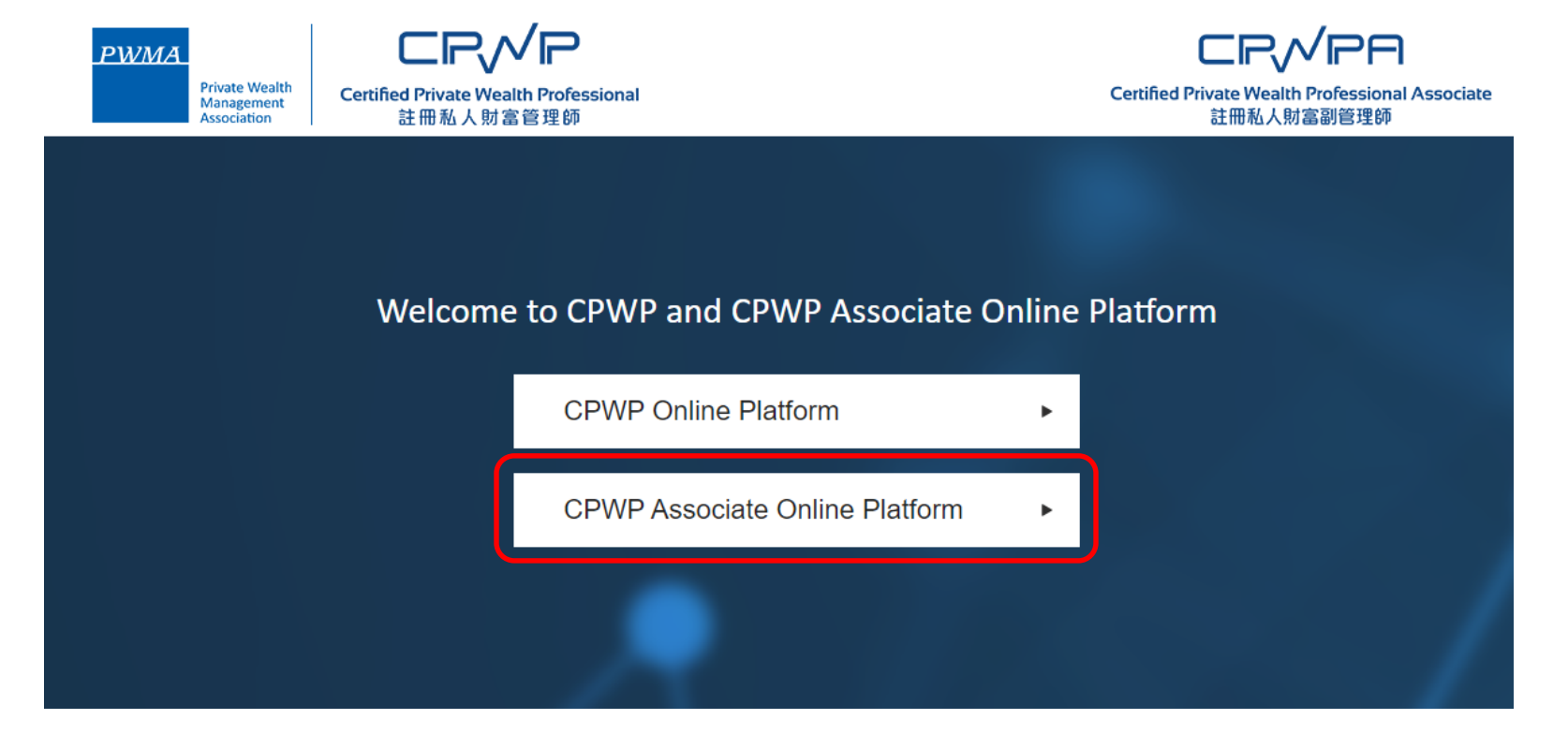

**PWMA** 

**Apply for CPWP Associate procedures**

• **Click [CPWP Associate User Login]**

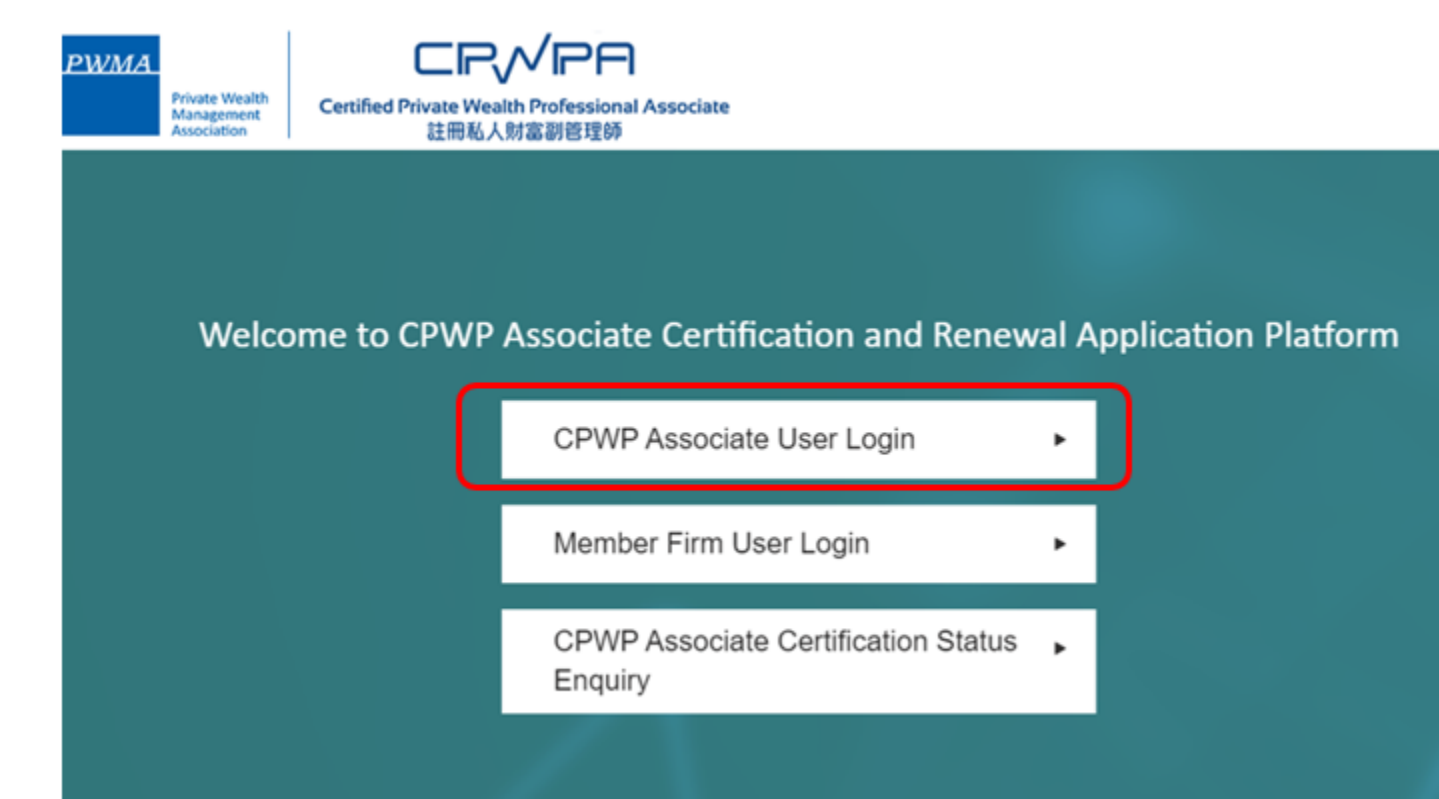

**PWMA** 

# **Apply for CPWP Associate procedures**

• Login to CPWP Associate Online Platform

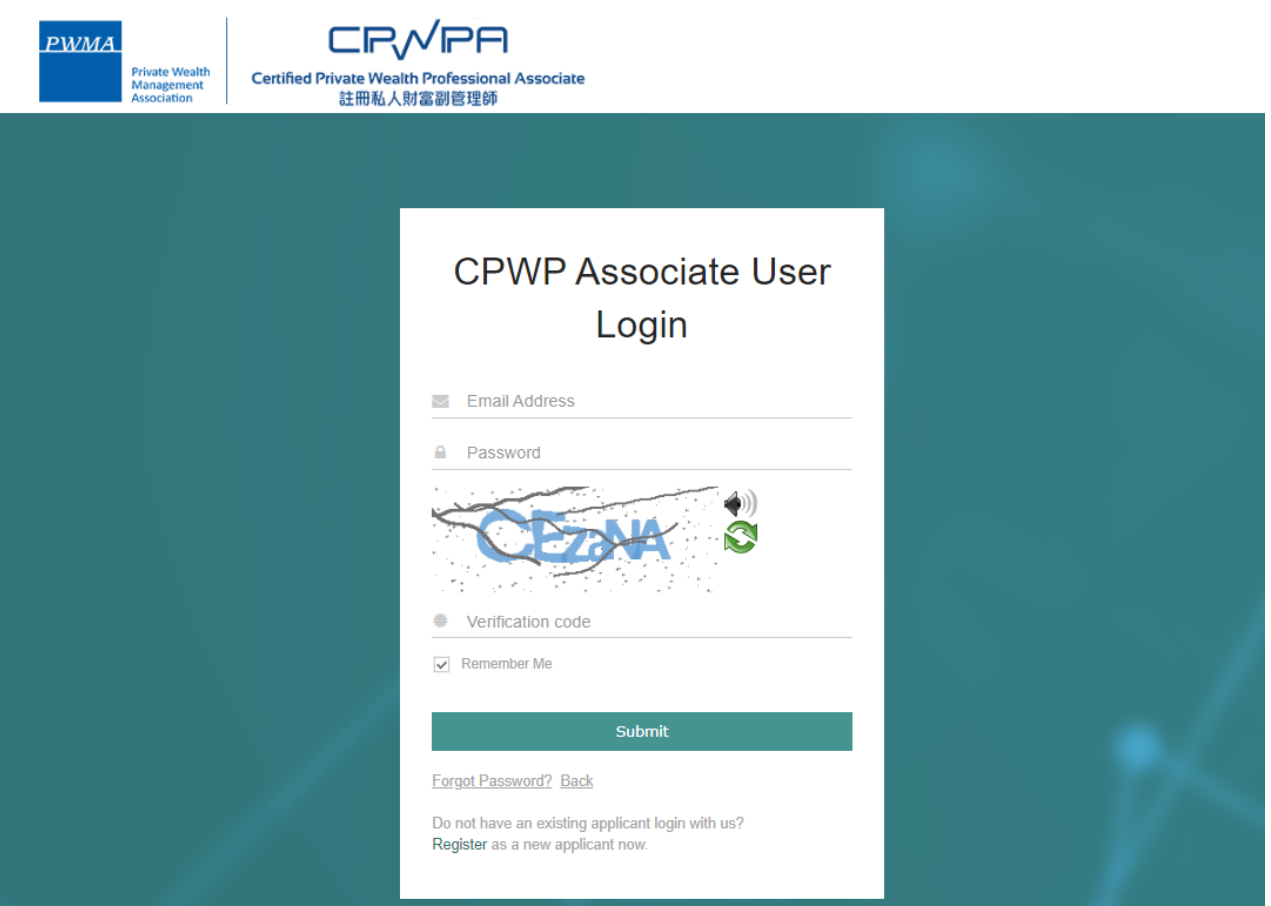

**PWMA** 

# **Apply for CPWP Associate procedures**

• Please change the random initial password upon first time login

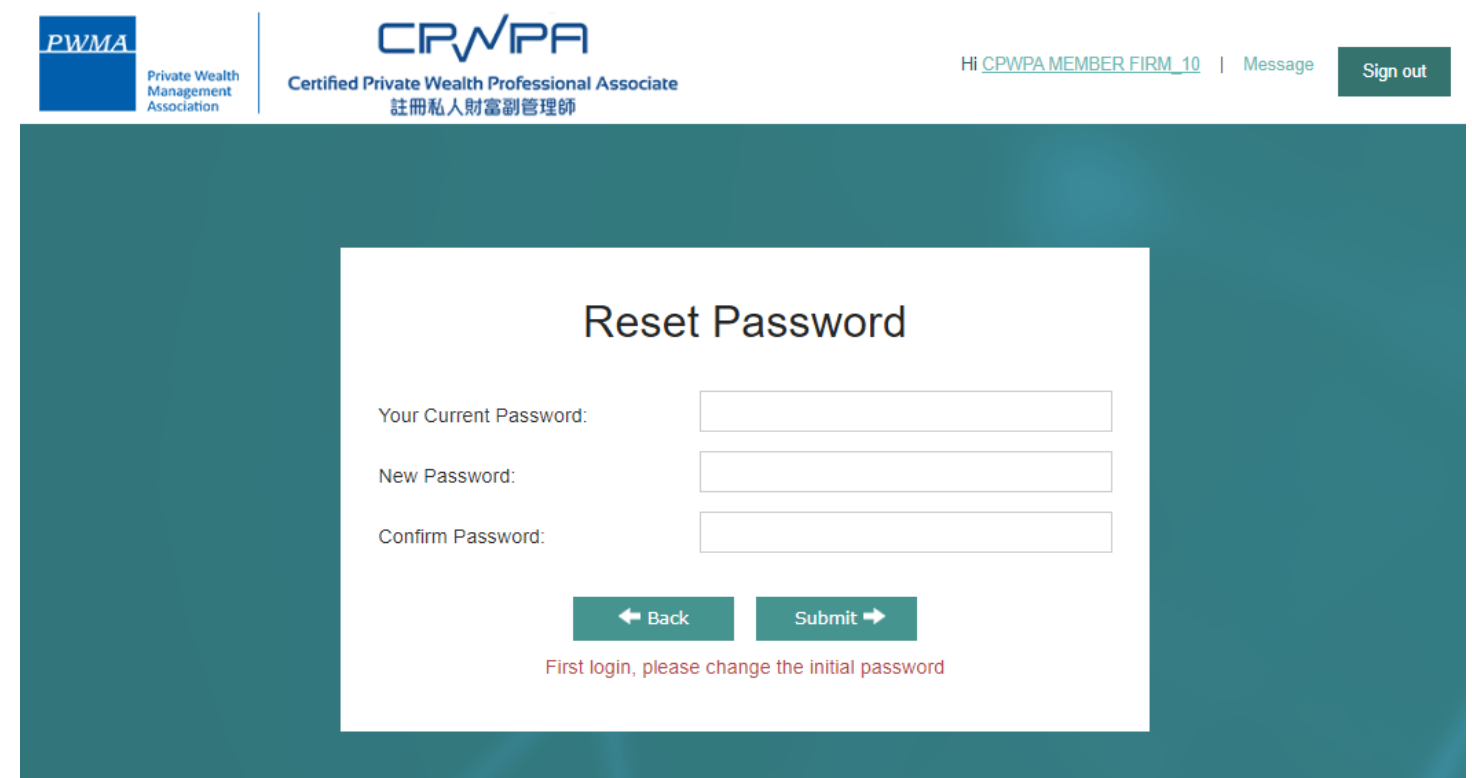

**PWMA** 

#### **Apply for CPWP Associate procedures**

- If Applicant has already input personal email address, click [No] to close [Personal Email Update] prompt
- If Applicant has **NOT** input personal email address, please update personal email address by clicking [Yes, to update Personal Email]

![](_page_17_Picture_40.jpeg)

#### **Apply for CPWP Associate procedures**

• Click **[My Application]** to [Apply for CPWP Associate]

![](_page_18_Picture_3.jpeg)

**PWMA** 

# **Apply for CPWP Associate procedures**

• Click **[Apply for CPWP Associate]** button

![](_page_19_Picture_31.jpeg)

**PWMA** 

#### **PWMA Private Wealth** Management Association

# **19. New Applicant [Apply for CPWP Associate] procedures**

#### **Apply for CPWP Associate procedures**

- Fill-in all required information in section 1 to 5 before clicking [submit] for Employer's verification (for employees of PWMA member firms only)
- Upload CPWP Module 1 and Module 2 official examination results or other relevant official results (if applicable) to Question 3

![](_page_20_Picture_5.jpeg)

**PWMA Private Wealth** Management Association

# **20. New Applicant [Apply for CPWP Associate] procedures**

# **Apply for CPWP Associate procedures**

• Click [save] button to complete the application later

![](_page_21_Picture_28.jpeg)

#### **Apply for CPWP Associate procedures**

• Fill-in the start date under **[Employment Period]** and **leave the end date blank**

![](_page_22_Picture_32.jpeg)

**PWMA** 

# **Apply for CPWP Associate procedures**

• Select the appropriate answers under [Disciplinary Actions and Investigations]

![](_page_23_Picture_34.jpeg)

← Previous

**PWMA** 

#### **PWMA Private Wealth** Management Association

# **23. New Applicant [Apply for CPWP Associate] procedures**

# **Apply for CPWP Associate procedures**

• Read the declaration carefully and check the Acknowledgement and Declaration box before clicking **[Submit]**

![](_page_24_Picture_32.jpeg)

#### **Apply for CPWP Associate procedures**

• Member firm applicant receives 'Your application has been submitted successfully' prompt

![](_page_25_Picture_3.jpeg)

**PWMA** 

# **Apply for CPWP Associate procedures**

• Non-member firm applicant receives 'Your application has been submitted successfully' prompt, applicant clicks [Go to Pay Now] to proceed to payment **now**

![](_page_26_Picture_33.jpeg)

**PWMA** 

# **26. New Applicant tracks Application Status**

# **Apply for CPWP Associate procedures**

• View **[Application Status]** under [My Application]

![](_page_27_Picture_31.jpeg)

**PWMA** 

![](_page_28_Picture_0.jpeg)

# **27. Member Firm Applicant - if application fee is paid by Member Firm**

#### **Apply for CPWP Associate procedures**

• Upon Member Firm's verification, Member Firm applicant receives a message if the Member Firm settled the payment for applicant

Dear Applicant,

Your CPWP Associate Application (Associate Application No: A20230000XXN) has been submitted to PWMA for processing.

The application fee has been paid by your bank.

Yours sincerely,

# **28. Member Firm Applicant - if application fee is paid by Applicant**

#### **Settles Payment by Credit Card or Bank Transfer or Cheque**

• Upon Member Firm's verification, member firm applicant receives an email notification to settle payment

#### Dear Applicant,

Application (A20230000XXN) has been verified by the relevant department of your bank, please proceed to make payment for your CPWP associate application.

Application No: A20230000XXN

Please click the below link to pay now: <https://www.pwma-cpwponline.com/associate/>

The invoice could be download here: <https://www.pwma-cpwponline.com/test/>

Yours sincerely,

# **29. Non-Member Firm Applicant – Applicant settles payment**

#### **Settles Payment by Credit Card or Bank Transfer or Cheque**

• Upon clicking [Submit], Non-member firm applicant receives an email notification to settle payment

Dear Applicant,

Please proceed to make payment for your CPWP Associate application.

CPWP Associate Application No:A2023000078N

Please click the below link to pay now: <https://www.pwma-cpwponline.com/CPWPAssociate/payment>

The invoice could be download here: <https://www.pwma-cpwponline.com/CPWPAssociate/invoice>

Yours sincerely,

# **If Payment is settled by Applicant**

• Click **[Go to Pay]** in [Action] under [My Application] to settle payment

![](_page_31_Picture_31.jpeg)

**PWMA** 

# **If Payment is settled by Applicant's Credit Card**

• Select Online Payment if applicant pays by Credit Card

![](_page_32_Picture_29.jpeg)

**PWMA** 

# **If Payment is settled by Applicant's Credit Card**

• Fill out Credit Card information before submitting the application to PWMA

![](_page_33_Picture_29.jpeg)

**PWMA** 

![](_page_34_Picture_0.jpeg)

# **If Payment is settled by Cheque or Bank Transfer**

• Select Cheque Payment/Bank Transfer and click [Upload Files] to **upload Cheque copy or Bank receipt** before **[Submit]**

![](_page_34_Picture_29.jpeg)

#### **PWMA Private Wealth** Management Association

# **34. New Applicant settles Payment**

#### **If Payment is settled by Cheque Payment or Bank Transfer**

#### • Click **[Yes]** to submit CPWPA application

![](_page_35_Figure_4.jpeg)

![](_page_36_Picture_0.jpeg)

# **Applicant receives a "Your application has been submitted successfully' prompt**

![](_page_36_Picture_17.jpeg)

![](_page_37_Picture_0.jpeg)

#### **After approval granted by Accreditation and Exemption Committee**

• Receive email "Granting of Certified Private Wealth Professional ("CPWP") Associate Certification (CPWP Associate Certification No. : A2021000010)

Dear Applicant,

Granting of Certified Private Wealth Professional Associate ("CPWPA") Certification

With respect to your application for CPWP Associate certification for the purpose of the Enhanced Competency Framework, we take pleasure to confirm that you have fulfilled the prerequisite requirements for certification. A CPWPA certification https://www.pwma-cpwponline.com/test/associate/certification detail/261 is hereby granted to you with expiry date till 31 December 2024.

Please note that the said certification has to be renewed annually by taking not less than 10 hours of private wealth management ("PWM")-related On-going Professional Training ("OPT") in each calendar year, of which 5 hours may be the Continuous Professional Training required by the Securities and Futures Commission. Of the 10 OPT hours, at least 2 hours should be on PWM-related ethics and compliance.

For CPWPA certification renewal, you should submit to us the Online Application Form for CPWPA Certification Renewal (Ongoing Professional Training) within 1 month following the expiry of your certification.

We would like to remind you that you are to abide by the attached Private Wealth Management Association ("PWMA") Code of Ethics and Conduct and certain conditions listed under Section 15 of the PWMA By-laws, failing which your certification status may be revoked.

Please note quote the CPWPA number for any future correspondence with us.

Yours sincerely,

![](_page_38_Picture_0.jpeg)

#### **After approval granted by Accreditation and Exemption Committee**

- View Certificate's expiry date and the e-certificate in **[My Certification]**
- Go to [My Application] to view Application Status

![](_page_38_Picture_5.jpeg)

![](_page_39_Picture_0.jpeg)

#### **After approval granted by Accreditation and Exemption Committee**

• View **[Approved] status** under [My Application]

![](_page_39_Picture_30.jpeg)

# **My Application**

![](_page_39_Picture_31.jpeg)

![](_page_40_Picture_0.jpeg)

#### **After approval granted by Accreditation and Exemption Committee**

• Go to [My Certification] and click **[view]** to print electronic certificate

![](_page_40_Picture_30.jpeg)

# **My Certification**

![](_page_40_Picture_31.jpeg)

![](_page_41_Picture_0.jpeg)

**Online CPWP Associate electronic certificate is available** 

![](_page_41_Picture_17.jpeg)